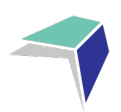

# **GUIDE TO THE MILLENNIUM SCHOOL PORTAL**

### **Welcome to the Millennium School Portal!**

The Millennium School Portal is the gateway for supervising students studying via Distance Education. The Portal allows for the sharing of various information, including student curriculum reports. As more functions become available on Millennium, you will be given access to student assessment task grades via our Markbook and student reports.

We hope you find the Portal to be a useful tool, which assists you in your important and much appreciated role of supervisor.

Please follow the steps below to access your school's Millennium School Portal.

### **Millennium School Portal Access**

The Millennium School Portal is accessible in all web browsers so choose the web browser you are most comfortable with.

Please go to the Millennium/Distance Education Management System (DEMS) School Portal website:

#### <https://de.millenniumschools.net.au/school/>

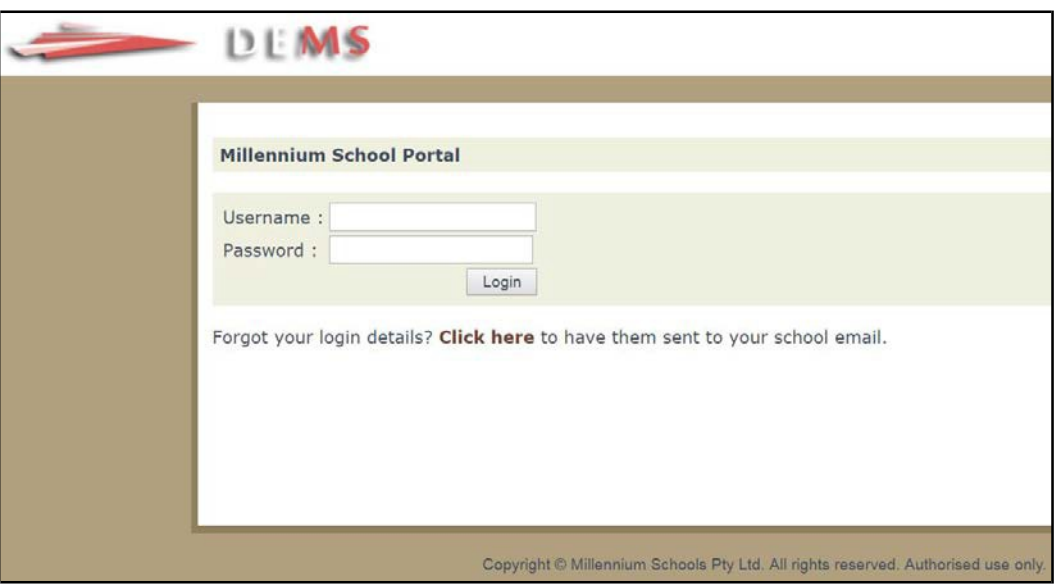

- 1. Log in with the **Username** and **Password** provided to your school via email.
- 2. Click on the **Login** button to access the Portal.

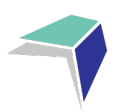

## **Changing your password**

- 1. Click on the **My School** heading and scroll down to the Password field to change your temporary password.
- 2. Please modify any incorrect information about your school presented, if required.
- 3. Click on the grey **Update My School** button.

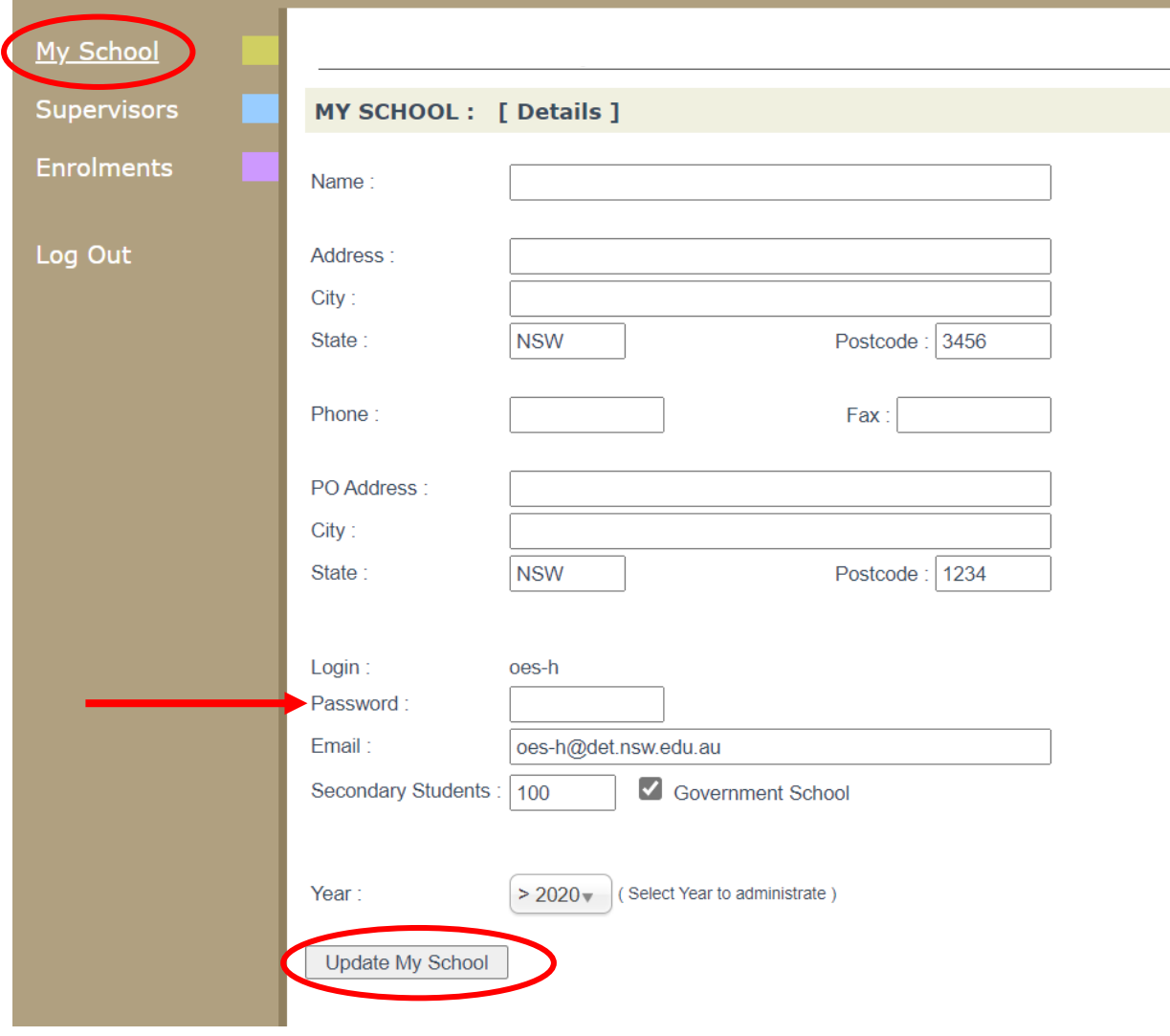

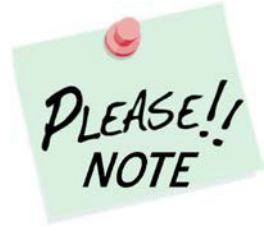

Your **school's password** will need to be known by all supervisors of the Distance Education students at your school to access the Portal.

Please inform all supervisors at your school if and when the password is to be changed in future.

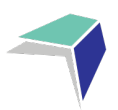

## **Adding a Supervisor**

1. Click on the **Supervisors** heading on the top left hand side menu. A list of all of the supervisors for your school will appear.

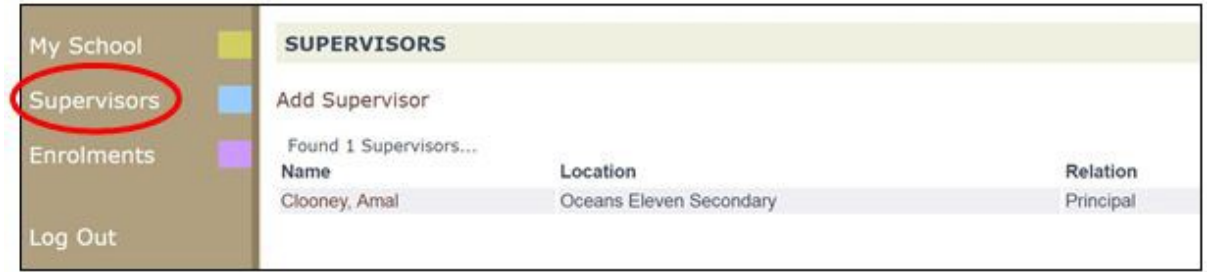

2. To add a supervisor for your school, click on **Add Supervisor**.

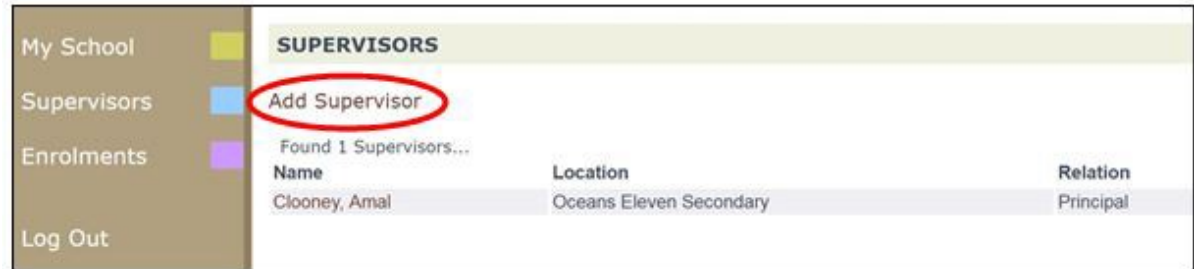

3. Please complete the page with the supervisor's details in full and click on **Update Supervisor**.

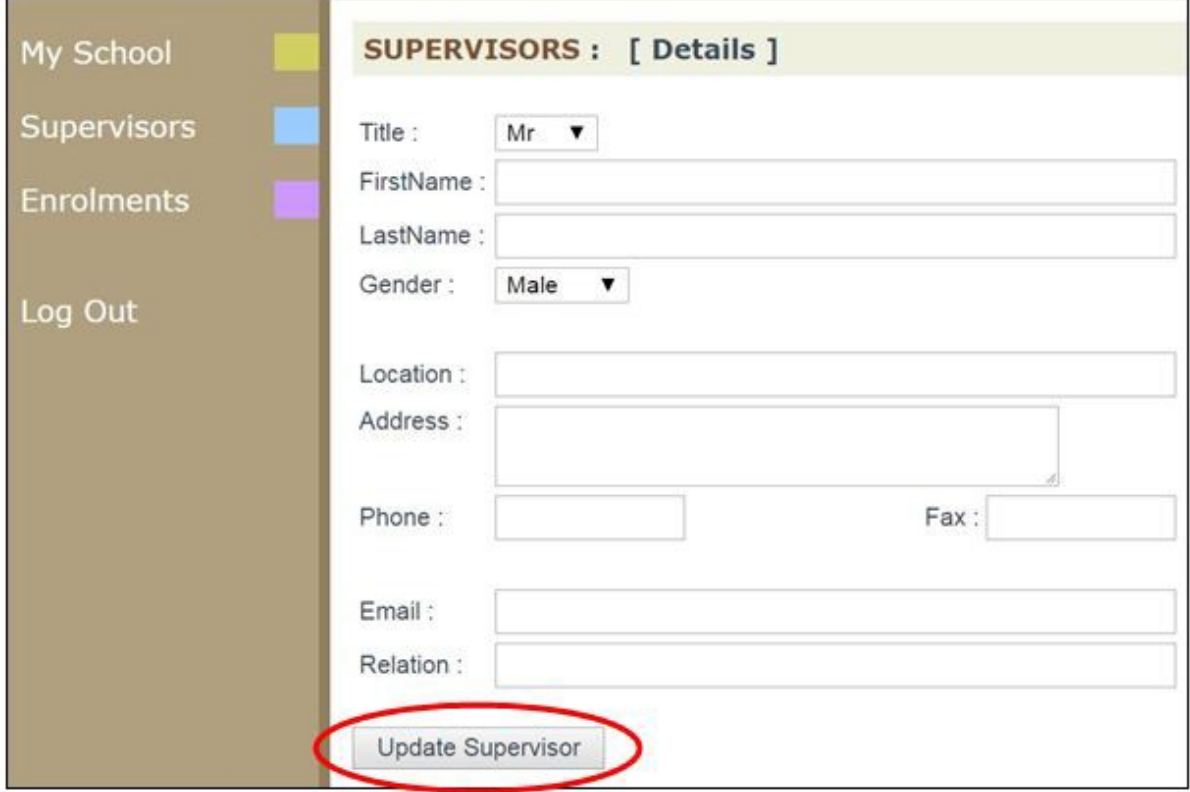

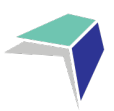

## **Accessing Student Curriculum Reports**

1. Click on the **Enrolments** heading on the top left hand side menu. A list of all of the students studying via Distance Education at your school will appear.

Current students will appear highlighted in **green** and students who have withdrawn will appear in **pink**.

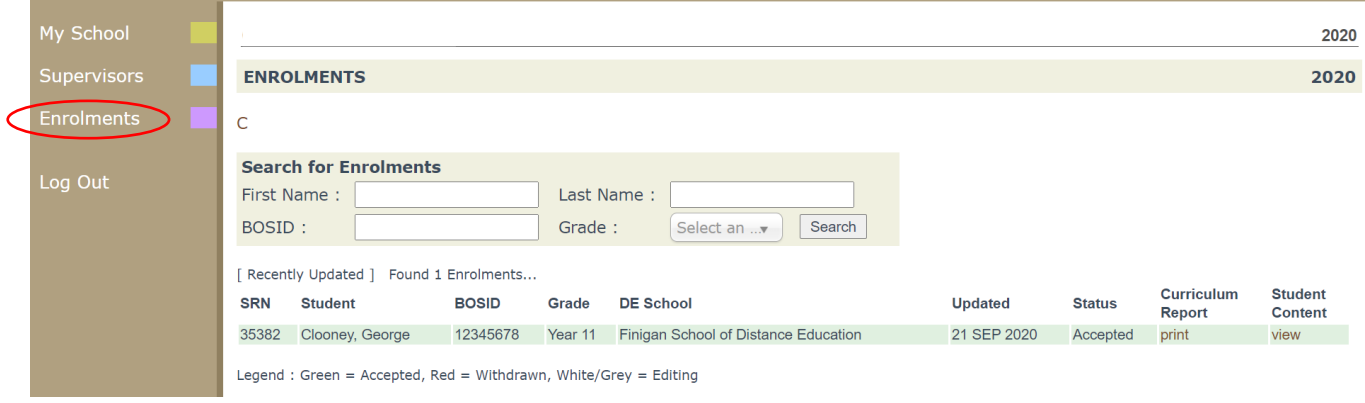

#### 2. Click on the **print** option for the student to access his/her **Curriculum Report**.

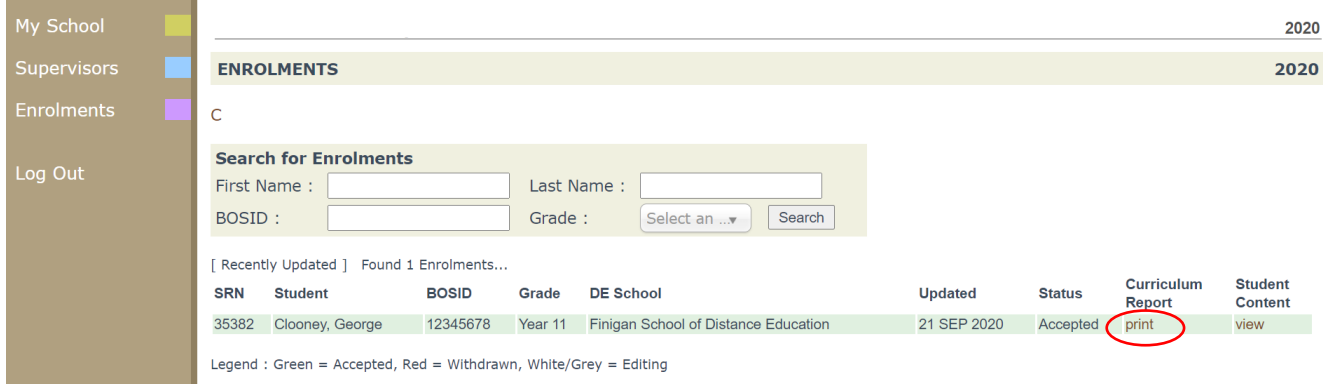

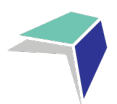

- 3. The Curriculum Report provides the following details for each student individually:
	- $\triangleright$  Course name
	- $\triangleright$  Title Page number and Resource (i.e. the sequence and name of the unit/work in the student's course schedule)
	- $\triangleright$  Student Feedback
	- $\triangleright$  Date sent/returned/completed

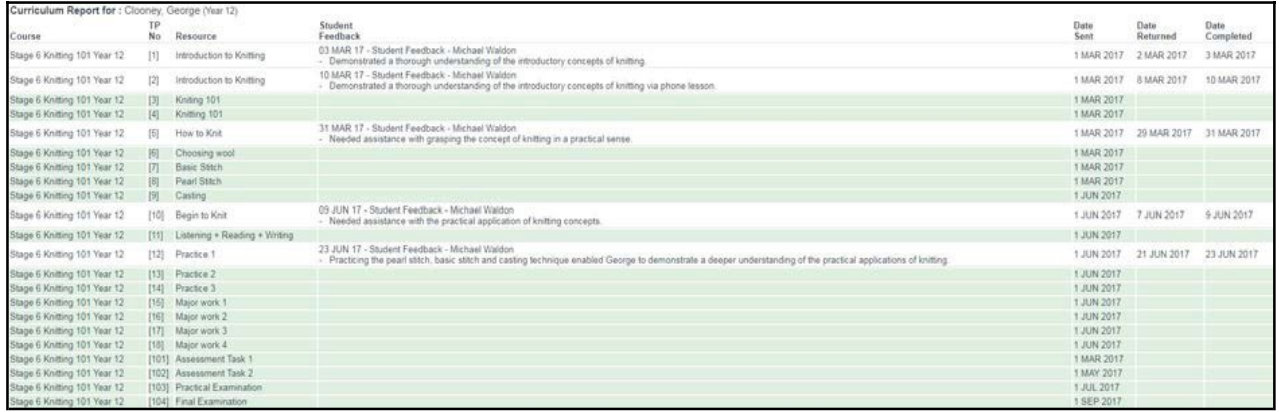

The Curriculum Report will allow you to track the student's progress in the course and provides a record of his/her application and work submission frequency in the course.

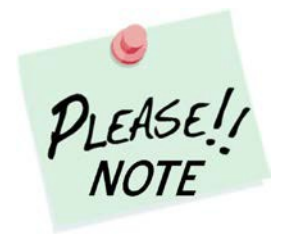

The **Student Feedback** comments in the Curriculum Report may only reflect a brief summary of the overall feedback provided to the student by his/her teacher via Moodle or paper-based work packages. The amount of detail will vary according to the course.

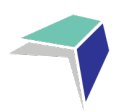

## **Accessing Student Reports**

#### 1. Click on View under

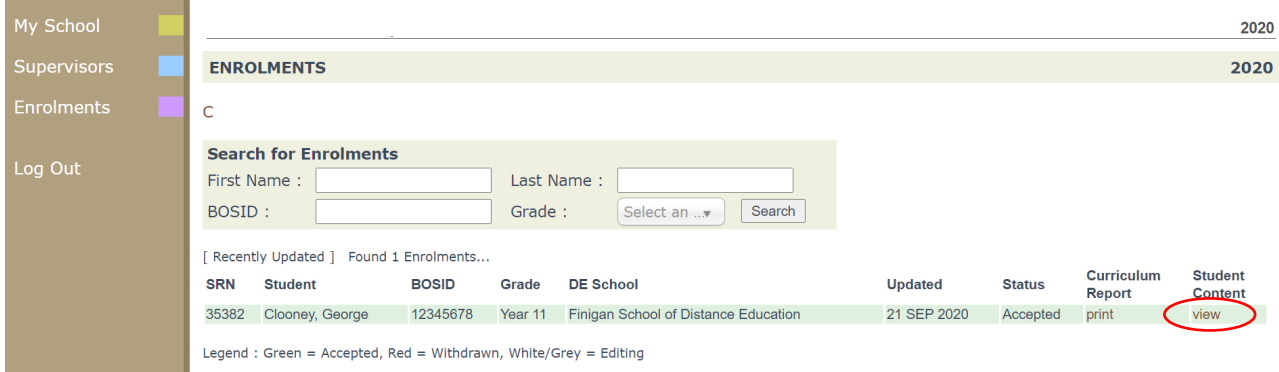

#### 2. Click on Reports

3. Click on View Report

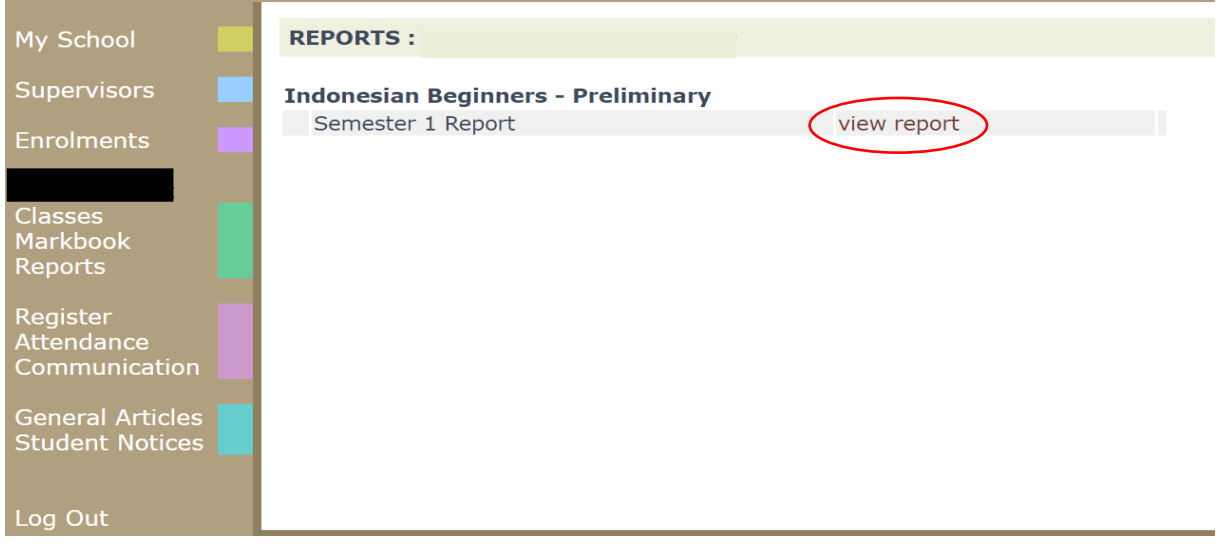

The report will then open and you will be able to print the report by right click. Print.

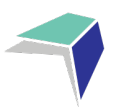

### **Logging Out**

1. Please **log out** of the Millennium Schools Portal once you have finished monitoring and checking the students' available data.

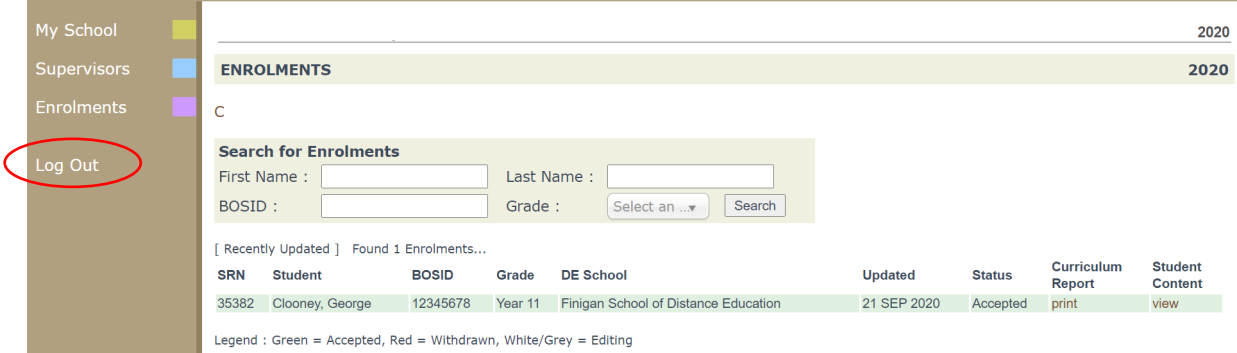

We hope that the Portal provides an effective medium through which you will be able to monitor the student's engagement and progress in their distance education course.

IMPORTANT NOTICE:

The Millennium/DEMS School Portal is a password protected online resource for schools. It is, therefore, of extreme importance that the password is NOT shared or disclosed to any third party persons or groups. The password is to be used to access the Portal by the school Principal and Supervisor(s) of the distance education student(s) at your school. Distance Education schools reserve the right to deactivate/suspend a schools' access to the Portal following any disclosure of passwords and/or access to third party persons or groups.

--------------------------------------------------------------------------------------------------------------------------------------